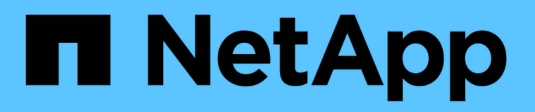

## **Utiliser Rancher sur NetApp HCI HCI**

NetApp October 23, 2024

This PDF was generated from https://docs.netapp.com/frfr/hci19/docs/concept\_rancher\_product\_overview.html on October 23, 2024. Always check docs.netapp.com for the latest.

# **Sommaire**

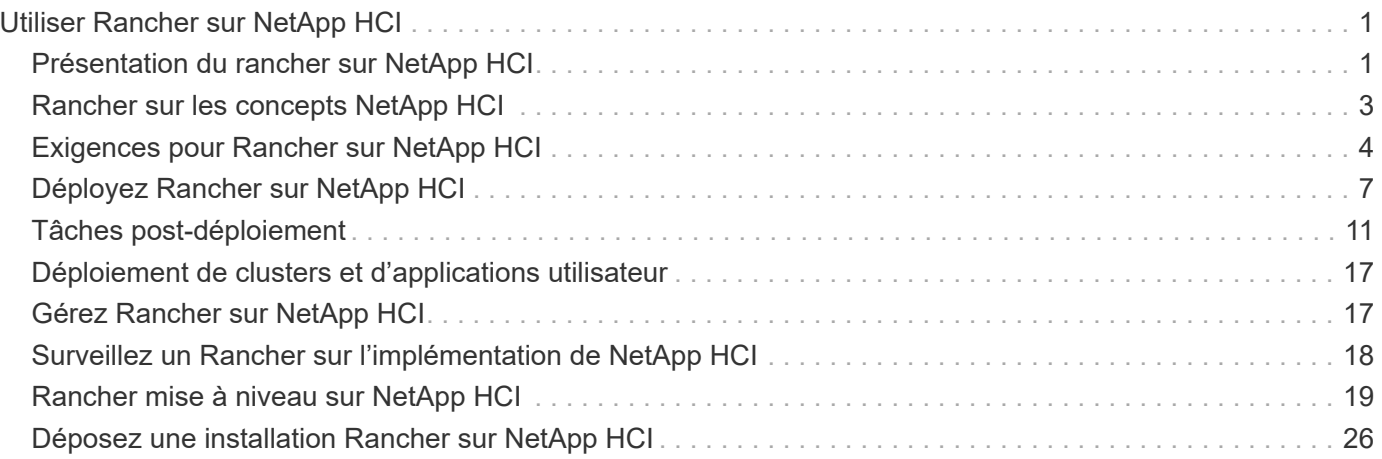

# <span id="page-2-0"></span>**Utiliser Rancher sur NetApp HCI**

## <span id="page-2-1"></span>**Présentation du rancher sur NetApp HCI**

Rancher est une pile logicielle complète qui permet aux équipes d'adopter des conteneurs. Éleveur relève les défis en matière de sécurité et d'exploitation liés à la gestion de plusieurs clusters Kubernetes dans différentes infrastructures, tout en offrant aux équipes DevOps des outils intégrés pour l'exécution de workloads conteneurisés.

Déployer Rancher sur NetApp HCI déploie le plan de contrôle Rancher, également appelé *Rancher Server*, et vous permet de créer des clusters Kubernetes sur site. Déployez le plan de contrôle Rancher à l'aide de NetApp Hybrid Cloud Control.

Une fois le déploiement effectué, en utilisant le plan de contrôle Rancher, vous provisionnez, gérez et surveillez les clusters Kubernetes utilisés par les équipes de développement et des opérations. Les équipes de développement et des opérations peuvent utiliser Rancher pour effectuer des activités sur des clusters utilisateur qui résident sur NetApp HCI lui-même, un fournisseur de cloud public ou toute autre infrastructure qu'autorise Rancher.

## **Avantages de Rancher sur NetApp HCI**

- Facilité d'installation : inutile d'apprendre à installer et à configurer Rancher. Vous pouvez déployer une implémentation basée sur des modèles, qui a été développée conjointement par NetApp HCI et Rancher.
- Gestion du cycle de vie : dans une implémentation Rancher manuelle, les mises à jour pour l'application serveur Rancher ou le cluster Rancher Kubernetes Engine (RKE) ne sont pas automatisées. Rancher sur NetApp HCI offre la possibilité de mettre à jour le cluster de gestion, qui comprend le serveur Rancher et le RKE.

## **Ce que vous pouvez faire avec Rancher sur NetApp HCI**

Avec Rancher sur NetApp HCI, vous pouvez :

- Déployez les services des différents fournisseurs cloud et votre cloud privé.
- Port des applications et des données dans une architecture de cloud hybride, quel que soit l'emplacement du cloud, sans compromettre les niveaux de service.
- Déployez vos applications cloud vous-même.
- Centralisation de la gestion de plusieurs clusters (nouveaux et existants).
- Orchestration des applications basées sur Kubernetes de cloud hybride

## **Option de support technique**

L'utilisation de Rancher sur des logiciels open source NetApp HCI et Kubernetes inclut un déploiement et une utilisation gratuits. Les clés de licence ne sont pas requises.

Vous pouvez choisir une option de support NetApp Rancher pour obtenir un support d'entreprise basé sur des cœurs et Rancher.

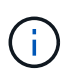

Le support rancher n'est pas inclus dans votre contrat NetApp support Edge. Contactez le service commercial de NetApp ou votre revendeur pour plus d'informations. Si vous achetez le support Rancher auprès de NetApp, vous recevrez un e-mail avec des instructions.

## **Ranger sur l'architecture et les composants NetApp HCI**

Voici un aperçu des différents composants de Rancher sur NetApp HCI :

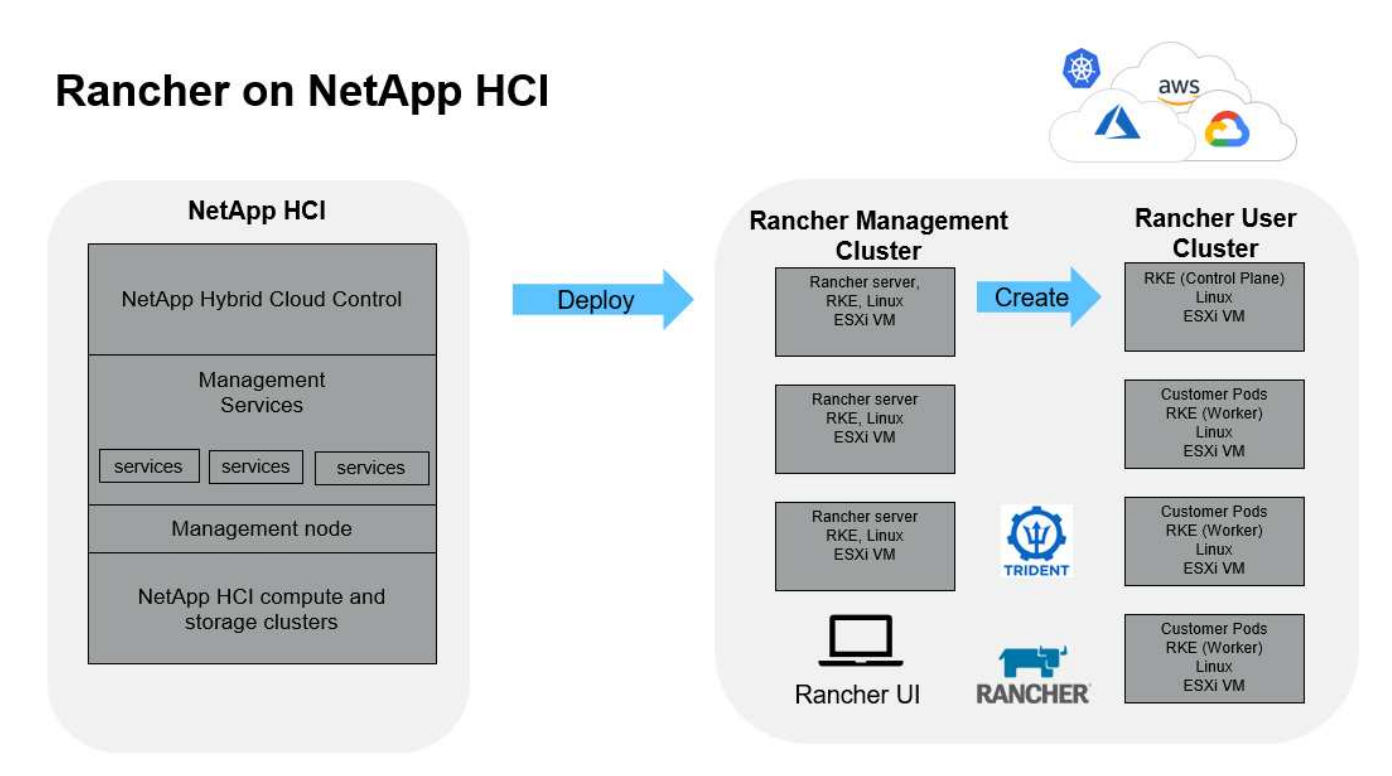

• **Contrôle de cloud hybride NetApp** : cette interface vous permet de déployer Rancher sur des logiciels NetApp HCI et NetApp Element, requis pour Rancher sur NetApp HCI.

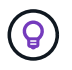

Vous pouvez utiliser NetApp Hybrid Cloud Control pour mettre à niveau vos services de gestion, développer votre système, collecter des journaux et surveiller l'installation.

- **Services de gestion** : les services de gestion s'exécutent sur le nœud de gestion et vous permettent de déployer Rancher sur NetApp HCI avec le contrôle de cloud hybride NetApp.
- **Cluster de gestion** : rancher sur NetApp HCI déploie trois machines virtuelles sur le cluster de gestion Rancher, ce qui vous permet d'utiliser le contrôle de cloud hybride NetApp, vCenter Server ou l'interface utilisateur Rancher. Les machines virtuelles des clusters de gestion hébergent le serveur Rancher, le moteur RKE Rancher Kubernetes et le système d'exploitation Linux.

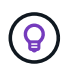

Pour des performances optimales et une sécurité accrue, envisagez l'utilisation d'un cluster Kubernetes dédié pour le serveur de gestion Rancher. Vous ne devez pas exécuter vos workloads utilisateurs sur le cluster de gestion.

- **Clusters d'utilisateurs** : les clusters d'utilisateurs Kubernetes en aval exécutent vos applications et services. Tout cluster que vous déployez depuis Rancher ou que vous importez dans Rancher est un cluster utilisateur.
- **Trident** : un catalogue Trident est disponible pour Rancher sur NetApp HCI et s'exécute dans les clusters

utilisateur. L'inclusion de ce catalogue simplifie le déploiement Trident dans les clusters utilisateur.

## **Trouvez plus d'informations**

- ["Documentation de l'éleveur sur l'architecture"](https://rancher.com/docs/rancher/v2.x/en/overview/architecture/)
- ["Page Ressources NetApp HCI"](https://www.netapp.com/us/documentation/hci.aspx)

## <span id="page-4-0"></span>**Rancher sur les concepts NetApp HCI**

Apprenez les concepts de base relatifs à Rancher sur NetApp HCI.

- **Rancher Server** ou **Plan de contrôle** : le plan de contrôle Rancher, parfois appelé *Rancher Server*, provisionne, gère et surveille les clusters Kubernetes utilisés par les équipes de développement et d'opérations.
- **Catalogues** : les catalogues sont des référentiels GitHub ou Helm Chart remplis d'applications prêtes à être déployées. Rancher permet d'utiliser un catalogue de graphiques Helm pour déployer facilement les applications à plusieurs reprises. Rancher inclut deux types de catalogues : catalogues globaux intégrés et catalogues personnalisés. Trident est déployé en tant que catalogue. Voir ["Documentation du rancher sur](https://rancher.com/docs/rancher/v2.x/en/helm-charts/legacy-catalogs/) [les catalogues"](https://rancher.com/docs/rancher/v2.x/en/helm-charts/legacy-catalogs/).
- **Cluster de gestion** : rancher sur NetApp HCI déploie trois machines virtuelles sur le cluster de gestion Rancher, ce qui vous permet d'utiliser Rancher, le contrôle de cloud hybride et le plug-in vCenter. Les machines virtuelles des clusters de gestion hébergent le serveur Rancher, le moteur RKE Rancher Kubernetes et le système d'exploitation Linux.
- **Clusters utilisateur** : ces clusters Kubernetes en aval exécutent vos applications et services. Dans les installations Kubernetes de Rancher, le cluster de gestion doit être distinct des clusters utilisateur. Tout cluster qu'un utilisateur Rancher déploie depuis Rancher ou importe dans Rancher est considéré comme un cluster utilisateur.
- **Modèle de nœud Rancher** : le contrôle de cloud hybride utilise un modèle de nœud Rancher pour simplifier le déploiement.

Voir ["Documentation de l'opérateur de rancher sur les modèles de nœud".](https://rancher.com/docs/rancher/v2.x/en/user-settings/node-templates/)

### **Concepts relatifs au logiciel Trident et au stockage persistant**

Trident, une application Kubernetes native, s'exécute directement dans un cluster Kubernetes. Avec Trident, les utilisateurs de Kubernetes (développeurs, data Scientists et administrateurs Kubernetes) peuvent créer, gérer et interagir avec les volumes de stockage persistant dans le format Kubernetes standard qu'ils connaissent déjà. Avec Trident, les solutions NetApp peuvent répondre aux demandes de volume persistant des clusters Kubernetes.

Rancher permet d'utiliser un volume persistant, qui existe indépendamment de n'importe quel pod spécifique et sa propre durée de vie. L'utilisation de Trident pour gérer les demandes de volume persistant isole les développeurs qui créent des pods à partir des détails d'implémentation de niveau inférieur du stockage auxquels ils accèdent.

Lorsqu'une application conteneurisée émet une demande de demande de volume persistant, Trident provisionne le stockage dynamiquement selon les paramètres requis par rapport à la couche de stockage du logiciel NetApp Element dans NetApp HCI.

Un catalogue Trident est disponible pour Rancher sur NetApp HCI et s'exécute dans les clusters utilisateurs. Dans le cadre de l'implémentation Rancher sur NetApp HCI, un installateur Trident est disponible par défaut

dans le catalogue Rancher. L'inclusion de ce catalogue simplifie le déploiement Trident dans les clusters utilisateur.

Voir ["Installez Trident avec Rancher sur NetApp HCI"](#page-14-0).

Pour plus d'informations, consultez la ["Documentation Trident".](https://netapp-trident.readthedocs.io/en/stable-v20.10/introduction.html)

## **Trouvez plus d'informations**

- ["Documentation de l'éleveur sur l'architecture"](https://rancher.com/docs/rancher/v2.x/en/overview/architecture/)
- ["Terminologie Kubernetes pour Rancher"](https://rancher.com/docs/rancher/v2.x/en/overview/concepts/)
- ["Page Ressources NetApp HCI"](https://www.netapp.com/us/documentation/hci.aspx)

## <span id="page-5-0"></span>**Exigences pour Rancher sur NetApp HCI**

Avant d'installer Rancher sur NetApp HCI, assurez-vous que votre environnement et votre système NetApp HCI répondent à ces exigences.

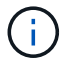

Si vous déployez accidentellement Rancher sur NetApp HCI avec des informations incorrectes (par exemple un FQDN de serveur Rancher incorrect), il n'y a aucun moyen de corriger le déploiement sans le supprimer et le redéployer. Vous devrez supprimer le Rancher sur l'instance NetApp HCI, puis redéployer Rancher sur NetApp HCI depuis l'interface utilisateur de contrôle de cloud hybride NetApp. Voir ["Déposez une installation Rancher sur NetApp HCI"](#page-27-0) pour en savoir plus.

### **Exigences en matière de nœuds**

- Assurez-vous que votre système NetApp HCI dispose d'au moins trois nœuds de calcul, ce qui est nécessaire pour assurer la résilience totale. Rancher sur NetApp HCI n'est pas pris en charge dans les configurations de stockage uniquement.
- Assurez-vous que le datastore que vous prévoyez d'utiliser pour le déploiement Rancher sur NetApp HCI dispose d'au moins 60 Go d'espace libre.
- Assurez-vous que votre cluster NetApp HCI exécute des services de gestion version 2.17 ou ultérieure.

#### **Détails du nœud**

Rancher sur NetApp HCI déploie un cluster de gestion à trois nœuds.

Tous les nœuds présentent les caractéristiques suivantes :

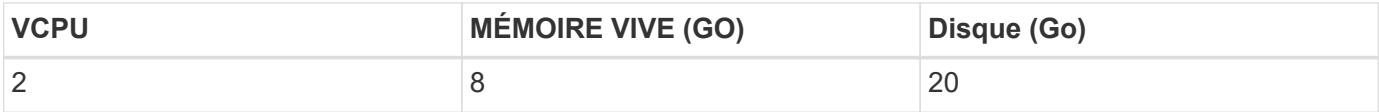

### **Exigences liées au réseau**

- Assurez-vous que le réseau que vous prévoyez de déployer le Rancher sur des clusters de gestion NetApp HCI dispose d'une route vers le réseau de gestion des nœuds.
- Rancher sur NetApp HCI prend en charge les adresses DHCP pour le plan de contrôle (serveur Rancher) et les clusters utilisateur, mais nous recommandons des adresses IP statiques pour les environnements de

production. Vérifiez que vous avez alloué les adresses IP statiques nécessaires si vous déployez dans un environnement de production.

- Le serveur de rancher nécessite trois adresses IP statiques.
- Chaque cluster utilisateur nécessite autant d'adresses IP statiques que de nœuds dans le cluster. Par exemple, un cluster utilisateur avec quatre nœuds nécessite quatre adresses IP statiques.
- Si vous prévoyez d'utiliser un adressage DHCP pour le plan de contrôle Rancher ou les clusters utilisateurs, assurez-vous que la durée de location DHCP est d'au moins 24 heures.
- Si vous avez besoin d'utiliser un proxy HTTP pour activer l'accès Internet pour Rancher sur NetApp HCI, vous devez modifier le pré-déploiement du nœud de gestion. Connectez-vous au nœud de gestion à l'aide de SSH et suivez le ["instructions"](https://docs.docker.com/config/daemon/systemd/#httphttps-proxy) Dans la documentation de Docker pour mettre à jour manuellement les paramètres proxy de Docker.
- Si vous activez et configurez un serveur proxy pendant le déploiement, les plages d'adresses IP et les domaines suivants sont automatiquement ajoutés aux paramètres noProxy du serveur Rancher :

```
127.0.0.0/8, 10.0.0.0/8, 172.16.0.0/12, 192.168.0.0/16, .svc,
.cluster.local
```
- Assurez-vous que votre nœud de gestion peut utiliser DNS pour résoudre le nom d'hôte <any IP address>.nip.io À une adresse IP. Il s'agit du fournisseur DNS utilisé pendant le déploiement ; si le nœud de gestion ne parvient pas à résoudre cette URL, le déploiement échouera.
- Assurez-vous d'avoir configuré des enregistrements DNS pour chaque adresse IP statique dont vous avez besoin.

### **Configuration requise pour VMware vSphere**

- Assurez-vous que l'instance VMware vSphere que vous utilisez est la version 6.5, 6.7 ou 7.0.
- Vous pouvez utiliser une configuration réseau de switchs standard vSphere (VSS), mais, si c'est le cas, vous pouvez vous assurer que les switchs virtuels et les hôtes physiques utilisés pour les VM Rancher peuvent accéder à tous les mêmes groupes de ports, de la même manière que vous garantiriez l'utilisation de machines virtuelles régulières.

## **Considérations relatives au déploiement**

Il serait intéressant de prendre en compte les considérations suivantes :

- Types de déploiements
	- Déploiements de démonstration
	- Déploiements en production
- FQDN de rancher

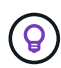

Rancher sur NetApp HCI n'est pas résilient aux pannes de nœuds, sauf si vous configurez un certain type d'équilibrage de charge réseau. Pour une solution simple, créez une entrée DNS Round Robin pour les trois adresses IP statiques réservées au serveur Rancher. Ces entrées DNS doivent se résoudre au FQDN du serveur Rancher que vous utiliserez pour accéder à l'hôte du serveur Rancher, qui sert l'interface utilisateur Web Rancher une fois le déploiement terminé.

#### **Types de déploiements**

Vous pouvez déployer Rancher sur NetApp HCI de plusieurs manières :

• **Déploiements de démonstration**: Si DHCP est disponible dans l'environnement de déploiement ciblé et que vous voulez tester les capacités Rancher sur NetApp HCI, alors un déploiement DHCP est le plus logique.

Dans ce modèle de déploiement, l'interface utilisateur Rancher est accessible depuis chacun des trois nœuds du cluster de gestion.

Si votre entreprise n'utilise pas DHCP, vous pouvez toujours l'essayer en utilisant quatre adresses IP statiques allouées avant le déploiement, comme dans le cas d'un déploiement en production.

• **Déploiements de production** : pour les déploiements de production ou lorsque DHCP n'est pas disponible dans l'environnement de déploiement ciblé, un peu plus de travail de pré-déploiement est nécessaire. La première étape consiste à obtenir trois adresses IP consécutives. Vous entrez le premier pendant le déploiement.

Nous recommandons d'utiliser l'équilibrage de charge L4 ou la configuration DNS Round-Robin pour les environnements de production. Ceci nécessite une quatrième adresse IP et une entrée séparée dans votre configuration DNS.

- **L4 load balancing** : il s'agit d'une technique dans laquelle une machine virtuelle ou un conteneur hébergeant une application comme nginx est configuré pour distribuer des requêtes entre les trois nœuds du cluster de gestion.
- **DNS Round-Robin** : il s'agit d'une technique où un seul nom d'hôte est configuré dans le système DNS qui fait pivoter les demandes parmi les trois hôtes qui forment le cluster de gestion.

#### **FQDN de rancher**

L'installation nécessite l'affectation d'une URL Rancher, qui inclut le nom de domaine complet (FQDN) de l'hôte où l'interface utilisateur Rancher sera desservie une fois l'installation terminée.

Dans tous les cas, l'interface utilisateur Rancher est accessible dans votre navigateur via le protocole https (port 443).

Pour les déploiements de production, un FQDN configuré pour équilibrer les charges sur les nœuds du cluster de gestion doit être configuré. Sans nom de domaine complet ni équilibrage de charge, l'environnement n'est pas résilient et ne convient qu'aux environnements de démonstration.

### **Ports requis**

Assurez-vous que la liste des ports dans la section "ports pour nœuds de serveur Rancher sur RKE" de la section **nœuds Rancher** du fonctionnaire ["Documentation de l'éleveur"](https://rancher.com/docs/rancher/v2.x/en/installation/requirements/ports/#ports-for-rancher-server-nodes-on-rke) Sont ouverts dans votre configuration de pare-feu vers et depuis les nœuds exécutant le serveur Rancher.

### **URL requises**

Les URL suivantes doivent être accessibles depuis les hôtes où réside le plan de contrôle Rancher :

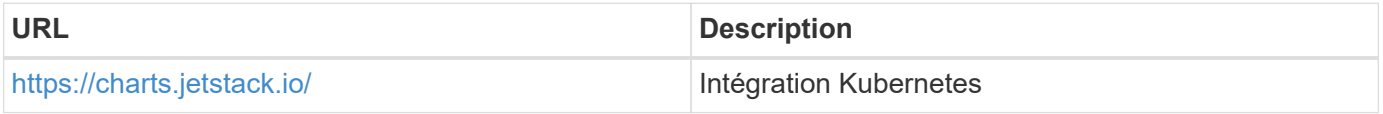

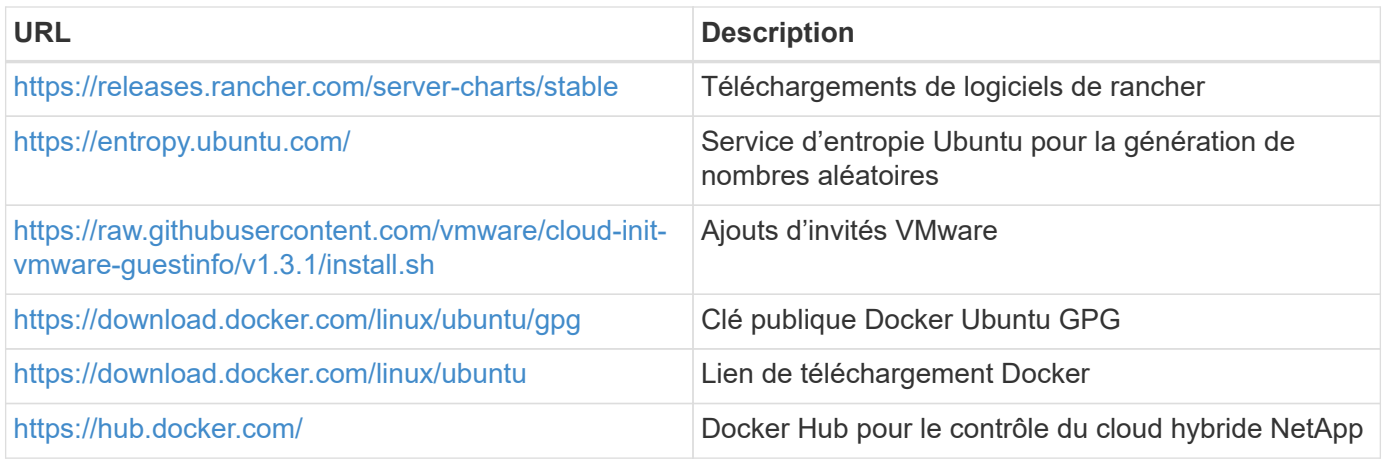

## <span id="page-8-0"></span>**Déployez Rancher sur NetApp HCI**

Pour utiliser Rancher sur votre environnement NetApp HCI, vous devez d'abord déployer Rancher sur NetApp HCI.

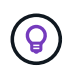

Avant de démarrer le déploiement, assurez-vous de vérifier l'espace libre du datastore et autre ["Exigences pour Rancher sur NetApp HCI".](#page-5-0)

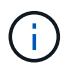

Le support rancher n'est pas inclus dans votre contrat NetApp support Edge. Contactez le service commercial de NetApp ou votre revendeur pour plus d'informations. Si vous achetez le support Rancher auprès de NetApp, vous recevrez un e-mail avec des instructions.

## **Que se passe-t-il lorsque vous déployez Rancher sur NetApp HCI ?**

Le déploiement implique les étapes suivantes, décrites chacune ultérieurement :

- Utilisez le contrôle de cloud hybride NetApp pour initier le déploiement.
- Le déploiement Rancher crée un cluster de gestion, qui inclut trois machines virtuelles.

Chaque machine virtuelle est affectée à tous les rôles Kubernetes du plan de contrôle et du travail. Cela signifie que l'interface utilisateur Rancher est disponible sur chaque nœud.

- Le plan de contrôle Rancher (ou *Rancher Server*) est également installé, en utilisant le modèle de nœud NetApp HCI dans Rancher pour faciliter le déploiement. Le plan de contrôle Rancher fonctionne automatiquement avec la configuration utilisée dans le moteur de déploiement NetApp, qui a été utilisée pour créer l'infrastructure NetApp HCI.
- Après le déploiement, vous recevrez un e-mail de NetApp vous offrant la possibilité de vous inscrire au support NetApp sur les déploiements Rancher sur NetApp HCI.
- Après le déploiement, les équipes Dev et Ops peuvent ensuite déployer des clusters utilisateurs, comme n'importe quel déploiement Rancher.

## **Étapes de déploiement de Rancher sur NetApp HCI**

- [Accédez au contrôle du cloud hybride NetApp](#page-9-0)
- [Déployez Rancher sur NetApp HCI](#page-8-0)

• [Vérifiez votre déploiement à l'aide de vCenter Server](#page-11-0)

#### <span id="page-9-0"></span>**Accédez au contrôle du cloud hybride NetApp**

Pour commencer le déploiement, accédez à NetApp Hybrid Cloud Control.

1. Ouvrez l'adresse IP du nœud de gestion dans un navigateur Web. Par exemple :

```
https://<ManagementNodeIP>
```
2. Connectez-vous au contrôle de cloud hybride NetApp en fournissant les informations d'identification de l'administrateur du cluster de stockage NetApp HCI.

L'interface NetApp Hybrid Cloud Control apparaît.

#### **Déployez Rancher sur NetApp HCI**

1. Dans le contrôle du cloud hybride, cliquez sur l'icône **Rancher** en bas à gauche de la barre de navigation.

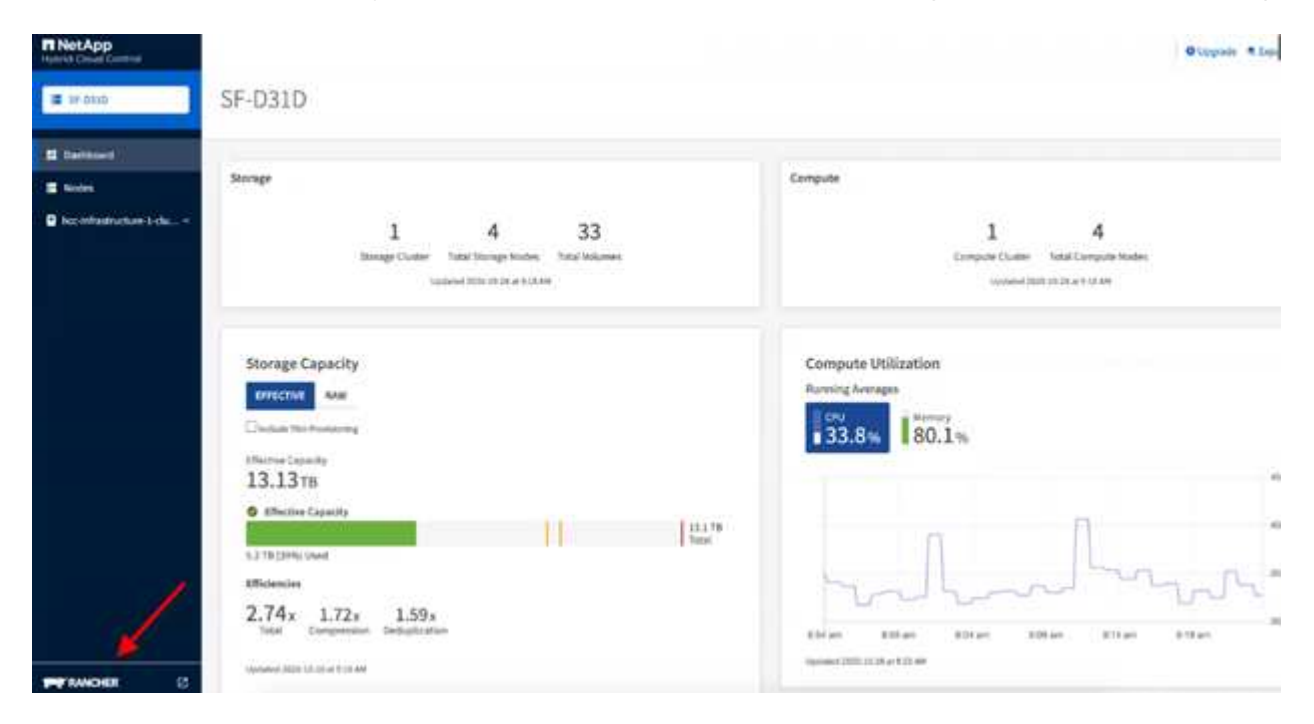

Une fenêtre contextuelle affiche un message sur la mise en route avec Rancher.

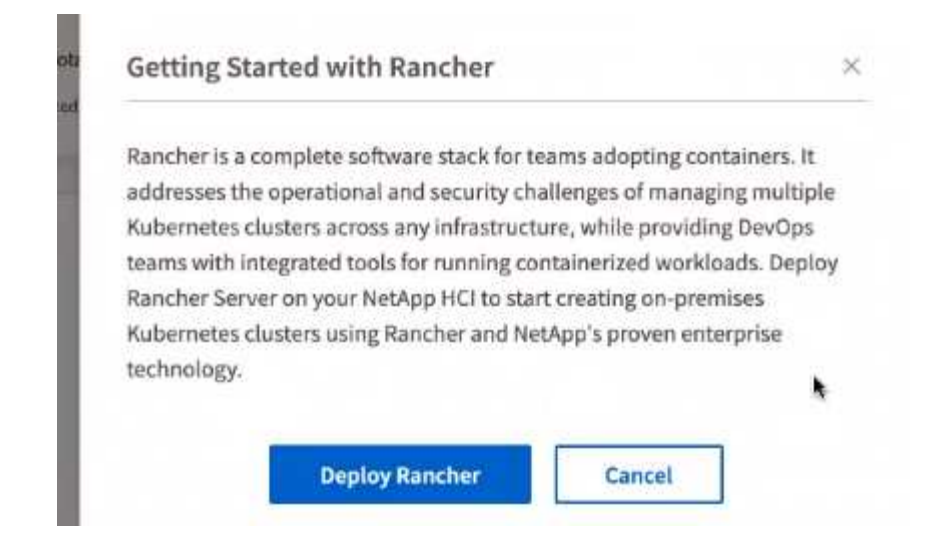

2. Cliquez sur **déployer Rancher**.

L'interface Rancher s'affiche.

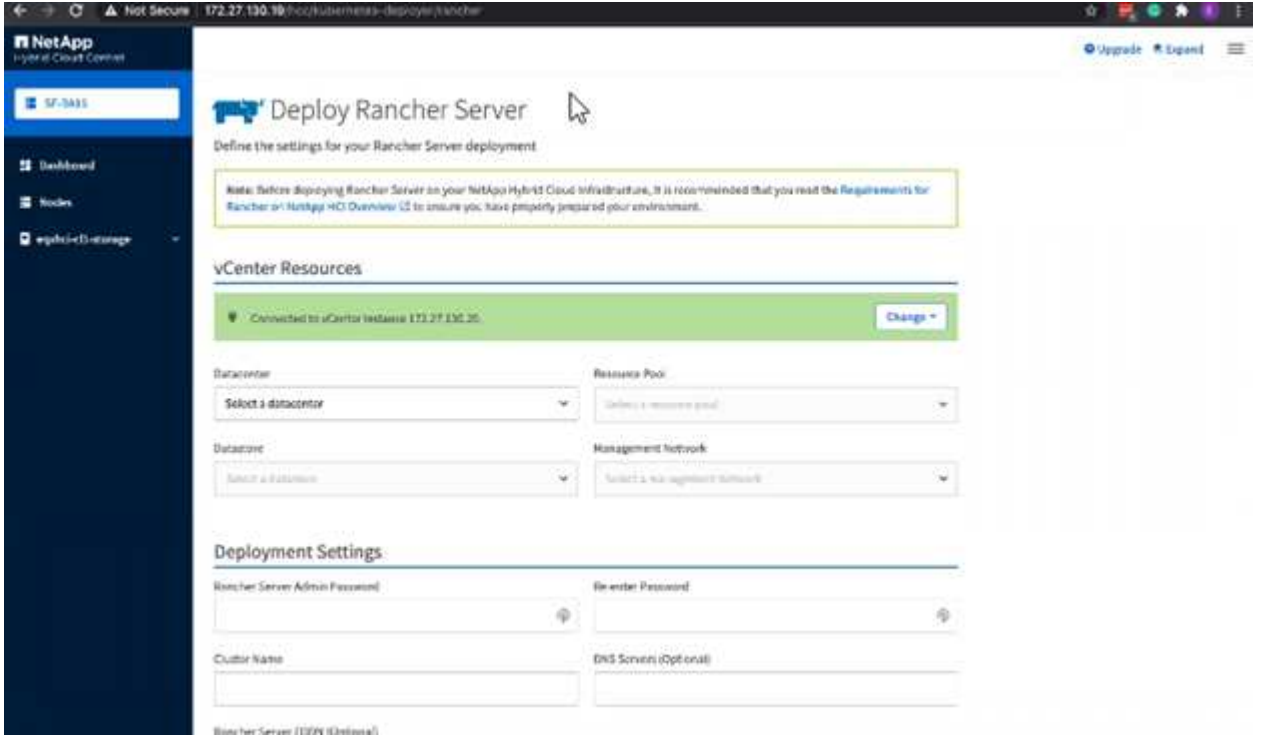

Vos identifiants vCenter sont collectés en fonction de votre installation du moteur de déploiement NetApp.

- 3. Entrez les informations **Ressources vCenter**. Certains champs sont décrits ci-après.
	- **Datacenter** : sélectionnez un centre de données. Après avoir sélectionné le centre de données, tous les autres champs sont préremplis, mais vous pouvez les modifier.
	- **Datastore** : sélectionnez un datastore sur les nœuds de stockage NetApp HCI. Ce datastore doit être résilient et accessible pour tous les hôtes VMware. Ne sélectionnez pas un datastore local accessible à un seul des hôtes.
	- **Réseau de gestion** : il devrait être accessible à partir des stations de gestion et du réseau de machines virtuelles sur lequel les clusters d'utilisateurs seront hébergés.
- 4. Entrer les informations **Paramètres de déploiement** :
	- **Serveurs DNS** : facultatif. Si vous utilisez l'équilibrage de la charge, entrez les informations du serveur DNS interne.
	- **FQDN serveur Rancher** : pour s'assurer que le serveur Rancher reste disponible pendant les pannes de nœud, fournissez un nom de domaine complet (FQDN) que votre serveur DNS peut résoudre à n'importe quelle adresse IP attribuée aux nœuds du cluster Rancher Server. Ce FQDN avec le préfixe « https » devient l'URL Rancher que vous utiliserez pour accéder à votre implémentation Rancher.

Si aucun nom de domaine n'est fourni, le DNS générique sera utilisé à la place et vous pourrez accéder au serveur Rancher à l'aide de l'une des URL présentées une fois le déploiement terminé.

- 5. Entrer **Paramètres avancés** informations :
	- **Affecter des adresses IP statiques** : si vous activez l'adressage IP statique, indiquez les adresses IP de départ pour trois adresses IPv4 dans l'ordre, une pour chaque machine virtuelle de cluster de gestion. Rancher sur NetApp HCI déploie trois machines virtuelles de clusters de gestion.
	- **Configurer le serveur proxy** :
- 6. Vérifiez et cochez la case correspondant au contrat de licence utilisateur final Rancher.
- 7. Vérifiez et cochez la case pour confirmer les informations sur le logiciel Rancher.
- 8. Cliquez sur **déployer**.

Une barre indique la progression du déploiement.

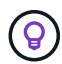

Le déploiement de Rancher peut prendre environ 15 minutes.

Une fois le déploiement terminé, Rancher affiche un message sur l'achèvement et fournit une URL Rancher.

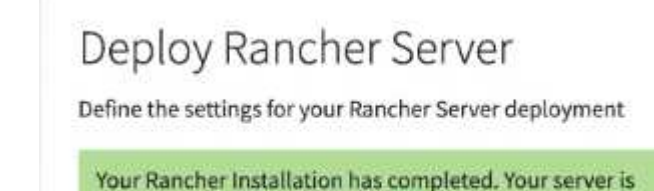

9. Notez cette URL Rancher qui s'affiche à la fin du déploiement. Vous utiliserez cette URL pour accéder à

#### <span id="page-11-0"></span>**Vérifiez votre déploiement à l'aide de vCenter Server**

l'interface utilisateur Rancher.

accessible at https://10.117.187.54/

Dans votre client vSphere, vous pouvez voir le cluster de gestion Rancher, qui inclut trois machines virtuelles.

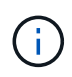

Une fois le déploiement terminé, ne modifiez pas la configuration des clusters de machines virtuelles de serveurs Rancher ou ne supprimez pas les machines virtuelles. Le rancher sur NetApp HCI s'appuie sur la configuration du cluster de gestion RKE déployée pour fonctionner normalement.

## **Et la suite ?**

Après le déploiement, vous pouvez :

- ["Effectuer les tâches post-déploiement"](https://docs.netapp.com/fr-fr/hci19/docs/task_rancher_post-deploy.html)
- ["Installez Trident avec Rancher sur NetApp HCI"](#page-14-0)
- ["Déploiement de clusters et d'applications utilisateur"](#page-18-0)
- ["Gérez Rancher sur NetApp HCI"](#page-18-1)
- ["Moniteur Rancher sur NetApp HCI"](#page-19-0)

## **Trouvez plus d'informations**

- ["Dépannage du déploiement de l'éleveur"](https://kb.netapp.com/Advice_and_Troubleshooting/Data_Storage_Software/Management_services_for_Element_Software_and_NetApp_HCI/NetApp_HCI_and_Rancher_troubleshooting)
- ["Documentation de l'éleveur sur l'architecture"](https://rancher.com/docs/rancher/v2.x/en/overview/architecture/)
- ["Terminologie Kubernetes pour Rancher"](https://rancher.com/docs/rancher/v2.x/en/overview/concepts/)
- ["Page Ressources NetApp HCI"](https://www.netapp.com/us/documentation/hci.aspx)

## <span id="page-12-0"></span>**Tâches post-déploiement**

## **Présentation des tâches post-déploiement**

Une fois que vous avez déployé Rancher sur NetApp HCI, vous devez continuer vos activités de post-déploiement.

- ["Parité du support Rancher"](#page-12-1)
- ["Améliorez la résilience des machines virtuelles Rancher"](#page-13-0)
- ["Configurez la surveillance"](#page-13-1)
- ["Installation de Trident"](#page-14-0)
- ["Activez la prise en charge de Trident pour les clusters utilisateur"](#page-16-0)

### **Trouvez plus d'informations**

- ["Documentation de l'éleveur sur l'architecture"](https://rancher.com/docs/rancher/v2.x/en/overview/architecture/)
- ["Terminologie Kubernetes pour Rancher"](https://rancher.com/docs/rancher/v2.x/en/overview/concepts/)
- ["Plug-in NetApp Element pour vCenter Server"](https://docs.netapp.com/us-en/vcp/index.html)
- ["Page Ressources NetApp HCI"](https://www.netapp.com/us/documentation/hci.aspx)

## <span id="page-12-1"></span>**Parité du support Rancher**

Une fois que vous avez déployé Rancher sur NetApp HCI, vous devez vérifier que le nombre de cœurs de support Rancher que vous avez achetés correspond au nombre de cœurs de CPU que vous utilisez pour les machines virtuelles et les clusters d'utilisateurs de gestion Rancher.

Si vous avez acheté le support Rancher pour une seule partie de vos ressources de calcul NetApp HCI, vous

devez agir dans VMware vSphere pour assurer que Rancher sur NetApp HCI et ses clusters utilisateurs gérés s'exécutent uniquement sur des hôtes pour lesquels vous avez acheté le support Rancher. Reportez-vous à la documentation de VMware vSphere pour plus d'informations sur la manière d'assurer cette opération en limitant les charges de travail de calcul à des hôtes spécifiques.

#### **Trouvez plus d'informations**

- ["Règles d'affinité vSphere HA et DRS"](https://docs.vmware.com/en/VMware-vSphere/6.5/com.vmware.vsphere.avail.doc/GUID-E137A9F8-17E4-4DE7-B986-94A0999CF327.html)
- ["Créer des règles anti-affinité VM"](https://docs.vmware.com/en/VMware-vSphere/6.7/com.vmware.vsphere.resmgmt.doc/GUID-FBE46165-065C-48C2-B775-7ADA87FF9A20.html)
- ["Documentation de l'éleveur sur l'architecture"](https://rancher.com/docs/rancher/v2.x/en/overview/architecture/)
- ["Terminologie Kubernetes pour Rancher"](https://rancher.com/docs/rancher/v2.x/en/overview/concepts/)
- ["Plug-in NetApp Element pour vCenter Server"](https://docs.netapp.com/us-en/vcp/index.html)
- ["Page Ressources NetApp HCI"](https://www.netapp.com/us/documentation/hci.aspx)

## <span id="page-13-0"></span>**Améliorez la résilience des machines virtuelles Rancher**

Une fois que vous avez déployé Rancher sur NetApp HCI, votre environnement vSphere contiendra trois nouveaux nœuds en tant que machines virtuelles pour héberger l'environnement Rancher. L'interface utilisateur web Rancher est disponible depuis chacun de ces nœuds. Pour une résilience totale, chacune des trois machines virtuelles et les disques virtuels correspondants doivent résider sur un hôte physique différent après des événements tels que les cycles de mise sous tension et les basculements.

Pour vous assurer que chaque machine virtuelle et ses ressources restent sur un hôte physique différent, vous pouvez créer des règles anti-affinité VMware vSphere Distributed Resource Scheduler (DRS). Ce modèle n'est pas automatisé dans le cadre du déploiement de Rancher sur NetApp HCI.

Pour obtenir des instructions sur la configuration des règles d'anti-affinité DRS, consultez les ressources de documentation VMware suivantes :

["Créer des règles anti-affinité VM"](https://docs.vmware.com/en/VMware-vSphere/7.0/com.vmware.vsphere.resmgmt.doc/GUID-FBE46165-065C-48C2-B775-7ADA87FF9A20.html)

["Règles d'affinité vSphere HA et DRS"](https://docs.vmware.com/en/VMware-vSphere/7.0/com.vmware.vsphere.avail.doc/GUID-E137A9F8-17E4-4DE7-B986-94A0999CF327.html)

#### **Trouvez plus d'informations**

- ["Documentation de l'éleveur sur l'architecture"](https://rancher.com/docs/rancher/v2.x/en/overview/architecture/)
- ["Terminologie Kubernetes pour Rancher"](https://rancher.com/docs/rancher/v2.x/en/overview/concepts/)
- ["Plug-in NetApp Element pour vCenter Server"](https://docs.netapp.com/us-en/vcp/index.html)
- ["Page Ressources NetApp HCI"](https://www.netapp.com/us/documentation/hci.aspx)

## <span id="page-13-1"></span>**Activer la surveillance**

Une fois que vous avez déployé Rancher sur NetApp HCI, vous pouvez activer la surveillance du stockage Active IQ (pour les systèmes de stockage 100 % Flash SolidFire et NetApp HCI) et la surveillance des ressources de calcul NetApp HCI (pour NetApp HCI uniquement) si ce n'est pas déjà le cas pendant l'installation ou la mise à niveau.

Pour obtenir des instructions sur l'activation de la surveillance, reportez-vous à la section ["Activation de la](https://docs.netapp.com/fr-fr/hci19/docs/task_mnode_enable_activeIQ.html) [surveillance Active IQ et NetApp HCI".](https://docs.netapp.com/fr-fr/hci19/docs/task_mnode_enable_activeIQ.html)

#### **Trouvez plus d'informations**

- ["Documentation de l'éleveur sur l'architecture"](https://rancher.com/docs/rancher/v2.x/en/overview/architecture/)
- ["Terminologie Kubernetes pour Rancher"](https://rancher.com/docs/rancher/v2.x/en/overview/concepts/)
- ["Plug-in NetApp Element pour vCenter Server"](https://docs.netapp.com/us-en/vcp/index.html)
- ["Page Ressources NetApp HCI"](https://www.netapp.com/us/documentation/hci.aspx)

## <span id="page-14-0"></span>**Installation de Trident**

Découvrez comment installer Trident après l'installation de Rancher sur NetApp HCI. Trident est un orchestrateur de stockage qui s'intègre avec Docker et Kubernetes, ainsi que des plateformes basées sur ces technologies, telles que Red Hat OpenShift, Rancher et IBM Cloud Private. L'objectif de Trident est de rendre le provisionnement, la connexion et la consommation du stockage transparents et fluides pour les applications. Trident est un projet open source entièrement pris en charge et géré par NetApp. Trident vous permet de créer, de gérer et d'interagir avec les volumes de stockage persistant dans le format Kubernetes standard que vous connaissez bien.

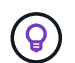

Pour plus d'informations sur Trident, consultez le ["Documentation Trident"](https://netapp-trident.readthedocs.io/en/stable-v20.10/introduction.html).

#### **Ce dont vous avez besoin**

- Vous avez installé Rancher sur NetApp HCI.
- Vous avez déployé vos clusters utilisateur.
- Vous avez configuré les réseaux de clusters utilisateur pour Trident. Voir ["Activez la prise en charge de](#page-16-0) [Trident pour les clusters utilisateur"](#page-16-0) pour obtenir des instructions.
- Vous avez terminé les étapes de prérequis pour la préparation du nœud de travail pour Trident. Voir la ["Documentation Trident"](https://netapp-trident.readthedocs.io/en/stable-v20.10/kubernetes/operations/tasks/worker.html).

#### **Description de la tâche**

Le catalogue d'installation de Trident est installé dans le cadre de l'installation de Rancher avec NetApp Hybrid Cloud Control. Dans cette tâche, vous utilisez le catalogue d'installation pour installer et configurer Trident. Dans le cadre de l'installation Rancher, NetApp fournit un modèle de nœuds. Si vous n'envisagez pas d'utiliser le modèle de nœud fourni par NetApp et que vous souhaitez provisionner sur RHEL ou CentOS, des exigences supplémentaires peuvent être possibles. Si vous remplacez le nœud de travail par RHEL ou CentOS, plusieurs conditions doivent être respectées. Voir la ["Documentation Trident"](https://netapp-trident.readthedocs.io/en/stable-v20.10/kubernetes/operations/tasks/worker.html).

#### **Étapes**

1. Dans l'interface utilisateur Rancher, sélectionnez un projet pour votre cluster utilisateur.

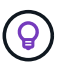

Pour plus d'informations sur les projets et les espaces de noms, reportez-vous au ["Documentation de l'éleveur".](https://rancher.com/docs/rancher/v2.x/en/cluster-admin/projects-and-namespaces/)

2. Sélectionnez **applications**, puis **lancer**.

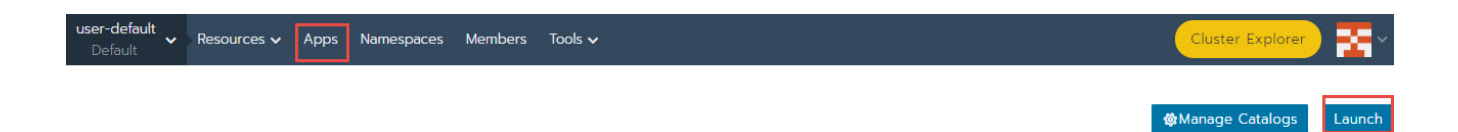

3. Sur la page **Catalog**, sélectionnez le programme d'installation Trident.

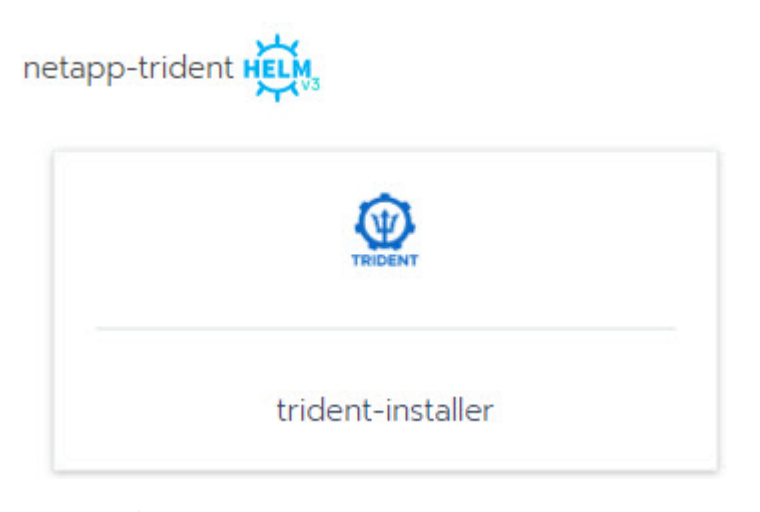

Sur la page qui s'ouvre, vous pouvez sélectionner la flèche **descriptions détaillées** pour en savoir plus sur l'application Trident et aussi pour trouver le lien vers le ["Documentation](https://netapp-trident.readthedocs.io/en/stable-v20.10/introduction.html) [Trident"](https://netapp-trident.readthedocs.io/en/stable-v20.10/introduction.html).

4. Sélectionnez la flèche **Options de configuration** et entrez les informations d'identification et de configuration de stockage.

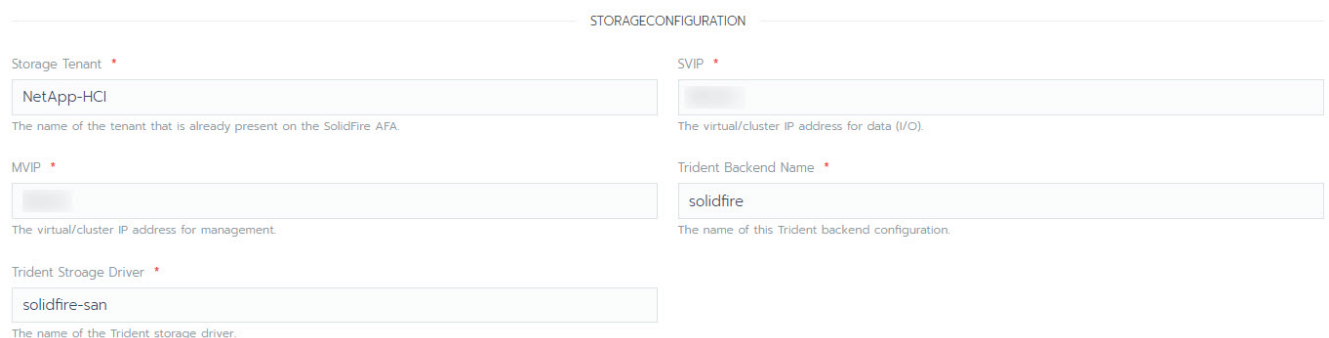

Le locataire de stockage par défaut est NetApp HCI. Vous pouvez modifier cette valeur. Vous pouvez également modifier le nom du back-end. Cependant, ne modifiez pas la valeur du pilote de stockage par défaut, qui est **solidfire-san**.

5. Sélectionnez **lancer**.

Ĥ.

Cela installe la charge de travail Trident sur l'espace de noms **trident**.

6. Sélectionnez **Ressources > charges de travail** et vérifiez que l'espace de noms **trident** inclut les composants suivants :

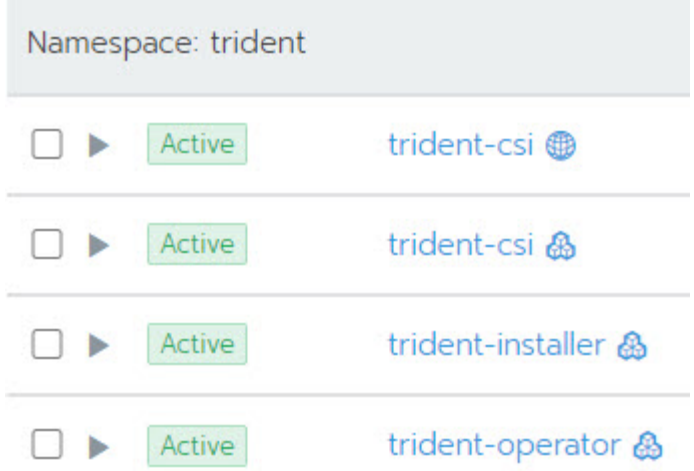

7. (Facultatif) sélectionnez **Storage** pour le cluster d'utilisateurs pour afficher les classes de stockage que vous pouvez utiliser pour vos volumes persistants.

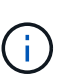

Les trois classes de stockage sont **solidfire-Gold**, **solidfire-Silver** et **solidfire-bronze**. Vous pouvez définir l'une de ces classes de stockage par défaut en sélectionnant l'icône sous la colonne **default**.

#### **Trouvez plus d'informations**

- ["Activez la prise en charge de Trident pour les clusters utilisateur"](#page-16-0)
- ["Documentation de l'éleveur sur l'architecture"](https://rancher.com/docs/rancher/v2.x/en/overview/architecture/)
- ["Terminologie Kubernetes pour Rancher"](https://rancher.com/docs/rancher/v2.x/en/overview/concepts/)
- ["Plug-in NetApp Element pour vCenter Server"](https://docs.netapp.com/us-en/vcp/index.html)
- ["Page Ressources NetApp HCI"](https://www.netapp.com/us/documentation/hci.aspx)

#### <span id="page-16-0"></span>**Activez la prise en charge de Trident pour les clusters utilisateur**

Si votre environnement NetApp HCI ne dispose pas d'un itinéraire entre les réseaux de stockage et de gestion et que vous déployez les clusters utilisateur nécessitant une prise en charge de Trident, vous devez configurer davantage les réseaux de clusters utilisateur après l'installation de Trident. Pour chaque cluster utilisateur, il faut activer la communication entre les réseaux de stockage et de gestion. Pour ce faire, vous pouvez modifier la configuration réseau de chaque nœud du cluster utilisateur.

#### **Description de la tâche**

Procédez comme suit pour modifier la configuration réseau de chaque nœud du cluster utilisateur. Ces étapes supposent que vous avez créé le cluster utilisateur avec le modèle de nœud par défaut installé avec Rancher sur NetApp HCI.

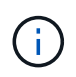

Vous pouvez effectuer ces modifications dans le cadre d'un modèle de nœud personnalisé à utiliser pour les futurs clusters utilisateur.

**Étapes**

- 1. Déployer un cluster utilisateur avec un modèle par défaut existant.
- 2. Connectez le réseau de stockage au cluster utilisateur.
	- a. Ouvrez le client Web VMware vSphere pour l'instance vCenter connectée.
	- b. Dans l'arborescence d'inventaire hôtes et clusters, sélectionnez un nœud dans le cluster utilisateur récemment déployé.
	- c. Modifiez les paramètres du nœud.
	- d. Dans la boîte de dialogue des paramètres, ajoutez une nouvelle carte réseau.
	- e. Dans la liste déroulante **Nouveau réseau**, recherchez un réseau et sélectionnez **HCI\_Internal\_Storage\_Data\_Network**.
	- f. Développez la section carte réseau et enregistrez l'adresse MAC de la nouvelle carte réseau.
	- g. Cliquez sur **OK**.
- 3. Dans Rancher, téléchargez le fichier de clé privée SSH pour chaque nœud du cluster utilisateur.
- 4. Connectez-vous à l'aide de SSH à un nœud du cluster utilisateur à l'aide du fichier de clé privée que vous avez téléchargé pour ce nœud :

ssh -i <private key filename> <ip address>

5. En tant que superutilisateur, modifiez et enregistrez /etc/netplan/50-cloud-init.yaml fichier de sorte qu'il inclut le ens224 similaire à l'exemple suivant. Remplacement <MAC address> Avec l'adresse MAC enregistrée précédemment :

```
network:
      ethernets:
           ens192:
                dhcp4: true
                match:
                    macaddress: 00:50:56:91:1d:41
                set-name: ens192
           ens224:
                dhcp4: true
                match:
                    macaddress: <MAC address>
                set-name: ens224
      version: 2
```
6. Utiliser la commande suivante pour reconfigurer le réseau :

```
`netplan try`
```
- 7. Répétez les étapes 4 à 6 pour chaque nœud restant du cluster utilisateur.
- 8. Une fois que vous avez reconfiguré le réseau pour chaque nœud du cluster utilisateur, vous pouvez déployer des applications dans le cluster utilisateur qui utilise Trident.

## <span id="page-18-0"></span>**Déploiement de clusters et d'applications utilisateur**

Une fois Rancher déployé sur NetApp HCI, vous pouvez configurer des clusters utilisateur et ajouter des applications à ces clusters.

### **Déployer les clusters utilisateur**

Après le déploiement, les équipes Dev et Ops peuvent ensuite déployer des clusters utilisateur Kubernetes, comme n'importe quel déploiement Rancher, sur lesquels elles peuvent déployer des applications.

- 1. Accédez à l'interface utilisateur Rancher à l'aide de cette URL fournie à la fin du déploiement Rancher.
- 2. Création de clusters utilisateur. Voir la documentation Rancher à propos de ["déploiement des workloads".](https://rancher.com/docs/rancher/v2.x/en/quick-start-guide/workload/)
- 3. Provisionnez les clusters utilisateur dans Rancher sur NetApp HCI. Voir la documentation Rancher à propos de ["Configuration des clusters Kubernetes dans Rancher"](https://rancher.com/docs/rancher/v2.x/en/cluster-provisioning/).

#### **Déploiement des applications sur les clusters des utilisateurs**

Comme tous les déploiements Rancher, vous ajoutez des applications sur les clusters Kubernetes.

Voir la documentation Rancher à propos de ["déploiement des applications dans les clusters".](https://rancher.com/docs/rancher/v2.x/en/deploy-across-clusters/)

## **Trouvez plus d'informations**

- ["Documentation de l'éleveur sur l'architecture"](https://rancher.com/docs/rancher/v2.x/en/overview/architecture/)
- ["Terminologie Kubernetes pour Rancher"](https://rancher.com/docs/rancher/v2.x/en/overview/concepts/)
- ["Page Ressources NetApp HCI"](https://www.netapp.com/us/documentation/hci.aspx)

## <span id="page-18-1"></span>**Gérez Rancher sur NetApp HCI**

Après avoir déployé Rancher sur NetApp HCI, vous pouvez afficher les URL et l'état des clusters de serveurs Rancher. Vous pouvez également supprimer le serveur Rancher.

### **Identifiez les URL et l'état des clusters de serveurs Rancher**

Vous pouvez identifier les URL de cluster de serveurs Rancher et déterminer l'état du serveur.

- 1. Connectez-vous au cloud hybride NetApp en fournissant les identifiants de l'administrateur du cluster de stockage NetApp HCI ou Element.
- 2. Dans le Tableau de bord, sélectionnez l'icône Options en haut à droite et sélectionnez **configurer**.

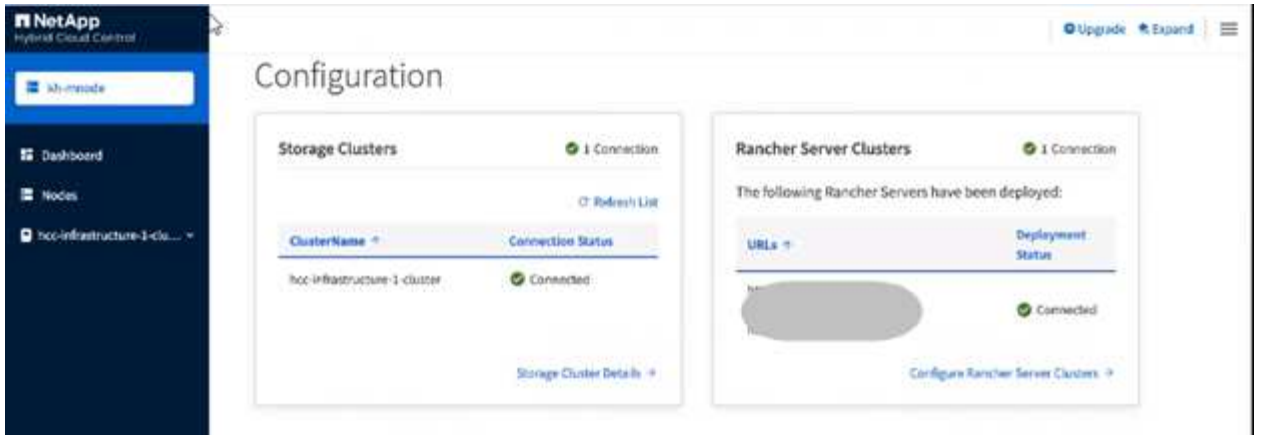

La page Rancher Server clusters affiche une liste des clusters de serveurs Rancher qui ont été déployés, l'URL associée et l'état.

## **Trouvez plus d'informations**

- ["Déposer le Rancher"](#page-27-0)
- ["Documentation de l'éleveur sur l'architecture"](https://rancher.com/docs/rancher/v2.x/en/overview/architecture/)
- ["Terminologie Kubernetes pour Rancher"](https://rancher.com/docs/rancher/v2.x/en/overview/concepts/)
- ["Page Ressources NetApp HCI"](https://www.netapp.com/us/documentation/hci.aspx)

## <span id="page-19-0"></span>**Surveillez un Rancher sur l'implémentation de NetApp HCI**

Il existe plusieurs façons de surveiller les serveurs Rancher, les clusters de gestion et d'autres détails.

- Le contrôle des clouds hybrides NetApp
- Interface utilisateur du rancher
- NetApp Active IQ
- Serveur vCenter

## **Surveillez Rancher avec le contrôle des clouds hybrides NetApp**

En utilisant le contrôle de cloud hybride NetApp, vous pouvez afficher l'état des clusters des serveurs Rancher et Rancher. Vous pouvez également surveiller les nœuds dans lesquels Rancher fonctionne.

- 1. Connectez-vous à NetApp Hybrid Cloud Control en fournissant les identifiants de l'administrateur du cluster de stockage Element.
- 2. Dans le tableau de bord, cliquez sur l'icône Options en haut à droite et sélectionnez **configurer**.

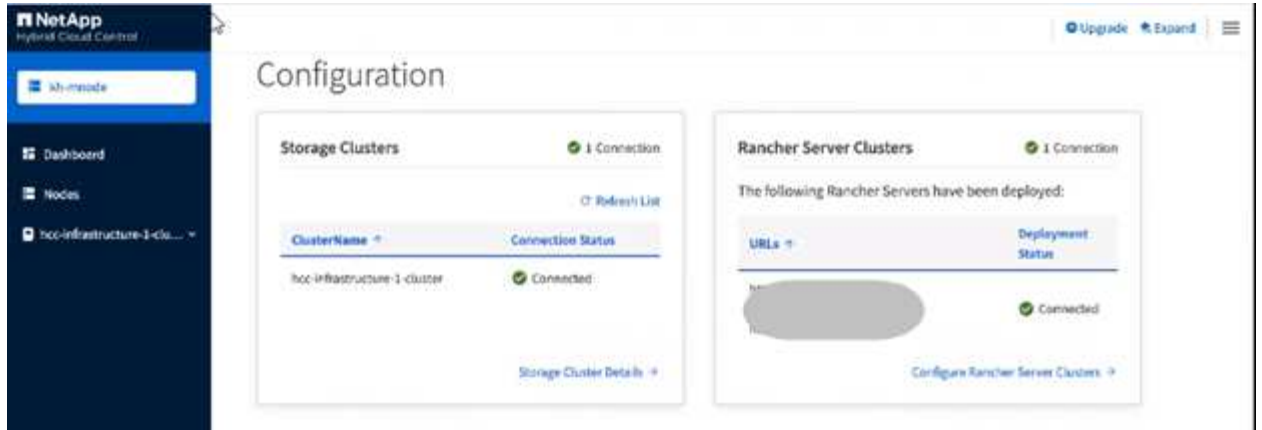

3. Pour afficher les informations sur les nœuds, développez le nom de votre cluster de stockage à partir du tableau de bord de contrôle du cloud hybride, puis cliquez sur **noeuds**.

## **Moniteur Rancher en utilisant l'interface utilisateur Rancher**

Grâce à l'interface utilisateur Rancher, vous pouvez afficher des informations sur Rancher sur les clusters de gestion NetApp HCI et les clusters utilisateurs.

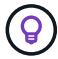

Dans l'interface utilisateur Rancher, les clusters de gestion sont appelés « clusters locaux ».

- 1. Accédez à l'interface utilisateur Rancher à l'aide de cette URL fournie à la fin du déploiement Rancher.
- 2. Voir ["Surveillance dans Rancher v2.5".](https://rancher.com/docs/rancher/v2.x/en/monitoring-alerting/v2.5/)

## **Surveillez Rancher à l'aide de NetApp Active IQ**

Avec NetApp Active IQ, vous pouvez afficher les données de télémétrie Rancher, notamment des informations sur l'installation, des nœuds, des clusters, l'état, des informations sur l'espace de noms, entre autres.

- 1. Connectez-vous à NetApp Hybrid Cloud Control en fournissant les identifiants de l'administrateur du cluster de stockage Element.
- 2. Dans le menu supérieur droit, sélectionnez **NetApp Active IQ**.

### **Surveillez Rancher à l'aide de vCenter Server**

Avec vCenter Server, vous pouvez surveiller les machines virtuelles Rancher.

## **Trouvez plus d'informations**

- ["Documentation de l'éleveur sur l'architecture"](https://rancher.com/docs/rancher/v2.x/en/overview/architecture/)
- ["Terminologie Kubernetes pour Rancher"](https://rancher.com/docs/rancher/v2.x/en/overview/concepts/)
- ["Plug-in NetApp Element pour vCenter Server"](https://docs.netapp.com/us-en/vcp/index.html)
- ["Page Ressources NetApp HCI"](https://www.netapp.com/us/documentation/hci.aspx)

## <span id="page-20-0"></span>**Rancher mise à niveau sur NetApp HCI**

Pour mettre à niveau le logiciel Rancher, vous pouvez utiliser l'interface utilisateur et l'API

REST de NetApp Hybrid Cloud Control (HCC). HCC offre un processus simple de mise à niveau des composants de votre déploiement Rancher, y compris le serveur Rancher, le moteur Kubernetes Rancher (RKE) et l'OS de nœuds du cluster de gestion (pour les mises à jour de sécurité). Vous pouvez également utiliser l'API pour automatiser les mises à niveau.

Les mises à niveau sont disponibles par composant au lieu d'un package cumulatif. En tant que telles, certaines mises à niveau de composants telles que le système d'exploitation Ubuntu sont disponibles dans une cadence plus rapide. Les mises à niveau n'affectent que votre instance de serveur Rancher et le cluster de gestion sur lequel Rancher Server est déployé. Les mises à niveau vers le système d'exploitation Ubuntu du nœud de cluster de gestion ne concernent que les correctifs de sécurité critiques et ne mettent pas à niveau le système d'exploitation. Les clusters d'utilisateurs ne peuvent pas être mis à niveau à partir de NetApp Hybrid Cloud Control.

#### **Ce dont vous avez besoin**

- **Privilèges d'administrateur** : vous disposez des autorisations d'administrateur du cluster de stockage pour effectuer la mise à niveau.
- **Services de gestion**: Vous avez mis à jour votre bundle de services de gestion à la dernière version.

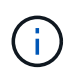

Vous devez effectuer une mise à niveau vers les derniers packs de services de gestion 2.17 ou version ultérieure pour bénéficier des fonctionnalités Rancher.

- **Ports système** : si vous utilisez le contrôle du cloud hybride NetApp pour les mises à niveau, vous avez vérifié que les ports nécessaires sont ouverts. Voir ["Ports réseau"](#page-5-0) pour en savoir plus.
- **Contrat de licence utilisateur final (CLUF)** : à partir des services de gestion 2.20.69, vous devez accepter et enregistrer le CLUF avant d'utiliser l'interface utilisateur ou l'API de contrôle de cloud hybride NetApp pour mettre à niveau un déploiement Rancher :
	- a. Ouvrez l'adresse IP du nœud de gestion dans un navigateur Web :

https://<ManagementNodeIP>

- b. Connectez-vous au contrôle de cloud hybride NetApp en fournissant les identifiants de l'administrateur du cluster de stockage.
- c. Sélectionnez **Upgrade** en haut à droite de l'interface.
- d. Le CLUF s'affiche. Faites défiler vers le bas, sélectionnez **J'accepte les mises à jour actuelles et futures**, puis sélectionnez **Enregistrer**.

#### **Options de mise à niveau**

Choisissez l'un des processus de mise à niveau suivants :

- [Utilisez l'interface utilisateur de contrôle de cloud hybride NetApp pour mettre à niveau un déploiement](#page-22-0) **[Rancher](#page-22-0)**
- [Utilisez l'API de contrôle de cloud hybride NetApp pour mettre à niveau un déploiement Rancher](#page-22-1)

### <span id="page-22-0"></span>**Utilisez l'interface utilisateur de contrôle de cloud hybride NetApp pour mettre à niveau un déploiement Rancher**

Grâce à l'interface utilisateur de contrôle des clouds hybrides NetApp, vous pouvez mettre à niveau tous ces composants dans votre déploiement Rancher :

- Serveur de rancher
- Rancher Kubernetes Engine (RKE)
- Mises à jour de sécurité du système d'exploitation des nœuds

#### **Ce dont vous avez besoin**

• Une bonne connexion Internet. Les mises à niveau des sites sombres (mises à niveau sur un site sans connectivité externe) ne sont pas disponibles.

#### **Étapes**

1. Ouvrez l'adresse IP du nœud de gestion dans un navigateur Web :

https://<ManagementNodeIP>

- 2. Connectez-vous au contrôle de cloud hybride NetApp en fournissant les identifiants de l'administrateur du cluster de stockage.
- 3. Sélectionnez **Upgrade** en haut à droite de l'interface.
- 4. Sur la page **mises à niveau**, sélectionnez **Rancher**.
- 5. Sélectionnez le menu **actions** pour le logiciel que vous souhaitez mettre à niveau.
	- Serveur de rancher
	- Rancher Kubernetes Engine (RKE)
	- Mises à jour de sécurité du système d'exploitation des nœuds
- 6. Sélectionnez **Upgrade** pour les mises à niveau Rancher Server ou RKE ou **Apply Upgrade** pour les mises à jour de sécurité des systèmes d'exploitation de nœud.

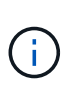

Pour le système d'exploitation de nœud, les mises à niveau sans surveillance des correctifs de sécurité sont exécutées quotidiennement, mais le nœud n'est pas redémarré automatiquement. En appliquant des mises à niveau, vous redémarrez chaque nœud pour que les mises à jour de sécurité prennent effet.

Une bannière s'affiche pour indiquer que la mise à niveau du composant a réussi. Un délai de 2 minutes peut s'avérer nécessaire avant que l'interface utilisateur de NetApp Hybrid Cloud Control affiche le numéro de version mis à jour.

#### <span id="page-22-1"></span>**Utilisez l'API de contrôle de cloud hybride NetApp pour mettre à niveau un déploiement Rancher**

Vous pouvez utiliser des API pour mettre à niveau tous ces composants dans votre déploiement Rancher :

- Serveur de rancher
- Rancher Kubernetes Engine (RKE)

• Nœud OS (pour les mises à jour de sécurité)

Vous pouvez utiliser un outil d'automatisation de votre choix pour exécuter les API ou l'interface utilisateur de l'API REST disponible sur le nœud de gestion.

#### **Options**

- [Mettre à niveau Rancher Server](#page-23-0)
- [Mise à niveau de la télécommande RKE](#page-24-0)
- [Appliquer les mises à jour de sécurité du système d'exploitation des nœuds](#page-25-0)

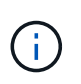

Pour le système d'exploitation de nœud, les mises à niveau sans surveillance des correctifs de sécurité sont exécutées quotidiennement, mais le nœud n'est pas redémarré automatiquement. En appliquant des mises à niveau, vous redémarrez chaque nœud pour que les mises à jour de sécurité prennent effet.

#### <span id="page-23-0"></span>**Mettre à niveau Rancher Server**

#### **Commandes d'API**

1. Lancez la demande de mise à niveau de la liste :

```
curl -X POST "https://<managementNodeIP>/k8sdeployer/1/upgrade/rancher-
versions" -H "accept: application/json" -H "Authorization: Bearer
${TOKEN}"
```
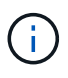

Vous pouvez trouver le porteur \${TOKEN} Utilisé par la commande API lorsque vous ["autoriser".](https://docs.netapp.com/fr-fr/hci19/docs/task_mnode_api_get_authorizationtouse.html) Le porteur \$ { TOKEN } est dans la réponse curl.

2. Obtenir l'état de la tâche à l'aide de l'ID de tâche de la commande précédente et copier le numéro de version le plus récent de la réponse :

curl -X GET "https://<mNodeIP>/k8sdeployer/1/task/<taskID>" -H "accept: application/json" -H "Authorization: Bearer \${TOKEN}"

3. Lancez une demande de mise à niveau de serveur Rancher :

```
curl -X PUT "https://<mNodeIP>/k8sdeployer/1/upgrade/rancher/<version
number>" -H "accept: application/json" -H "Authorization: Bearer"
```
4. Obtenir le statut de la tâche à l'aide de l'ID de tâche à partir de la réponse de la commande de

```
curl -X GET "https://<mNodeIP>/k8sdeployer/1/task/<taskID>" -H "accept:
application/json" -H "Authorization: Bearer ${TOKEN}"
```
#### **ÉTAPES DE L'INTERFACE UTILISATEUR DE L'API REST**

1. Ouvrez l'interface de l'API REST du nœud de gestion sur le nœud de gestion :

https://<ManagementNodeIP>/k8sdeployer/api/

- 2. Sélectionnez **Authorise** et procédez comme suit :
	- a. Saisissez le nom d'utilisateur et le mot de passe du cluster.
	- b. Saisissez l'ID client en tant que mnode-client.
	- c. Sélectionnez **Autoriser** pour démarrer une session.
	- d. Fermez la fenêtre d'autorisation.
- 3. Recherchez la dernière mise à niveau :
	- a. À partir de l'interface utilisateur de l'API REST, exécutez **POST /upgrade/rancher-versions**.
	- b. Dans la réponse, copiez l'ID de tâche.
	- c. Exécutez **GET /task/{taskID}** avec l'ID de tâche de l'étape précédente.
- 4. À partir de la réponse **/task/{taskID}**, copiez le numéro de version le plus récent que vous souhaitez utiliser pour la mise à niveau.
- 5. Exécutez la mise à niveau Rancher Server :
	- a. À partir de l'interface utilisateur de l'API REST, exécutez **PUT /upgrade/rancher/{version}** avec le numéro de version le plus récent de l'étape précédente.
	- b. Dans la réponse, copiez l'ID de tâche.
	- c. Exécutez **GET /task/{taskID}** avec l'ID de tâche de l'étape précédente.

La mise à niveau a réussi une fois que l' PercentComplete indique 100 et results indique le numéro de version mis à niveau.

#### <span id="page-24-0"></span>**Mise à niveau de la télécommande RKE**

#### **Commandes d'API**

1. Lancez la demande de mise à niveau de la liste :

```
curl -X POST "https://<mNodeIP>/k8sdeployer/1/upgrade/rke-versions" -H
"accept: application/json" -H "Authorization: Bearer ${TOKEN}"
```
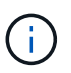

Vous pouvez trouver le porteur \${TOKEN} Utilisé par la commande API lorsque vous ["autoriser".](https://docs.netapp.com/fr-fr/hci19/docs/task_mnode_api_get_authorizationtouse.html) Le porteur \$ { TOKEN } est dans la réponse curl.

2. Obtenir l'état de la tâche à l'aide de l'ID de tâche de la commande précédente et copier le numéro de version le plus récent de la réponse :

```
curl -X GET "https://<mNodeIP>/k8sdeployer/1/task/<taskID>" -H "accept:
application/json" -H "Authorization: Bearer ${TOKEN}"
```
3. Lancez la demande de mise à niveau de la télécommande de télédéverrouillage

```
curl -X PUT "https://<mNodeIP>/k8sdeployer/1/upgrade/rke/<version
number>" -H "accept: application/json" -H "Authorization: Bearer"
```
4. Obtenir le statut de la tâche à l'aide de l'ID de tâche à partir de la réponse de la commande de

```
curl -X GET "https://<mNodeIP>/k8sdeployer/1/task/<taskID>" -H "accept:
application/json" -H "Authorization: Bearer ${TOKEN}"
```
#### **ÉTAPES DE L'INTERFACE UTILISATEUR DE L'API REST**

1. Ouvrez l'interface de l'API REST du nœud de gestion sur le nœud de gestion :

https://<ManagementNodeIP>/k8sdeployer/api/

- 2. Sélectionnez **Authorise** et procédez comme suit :
	- a. Saisissez le nom d'utilisateur et le mot de passe du cluster.
	- b. Saisissez l'ID client en tant que mnode-client.
	- c. Sélectionnez **Autoriser** pour démarrer une session.
	- d. Fermez la fenêtre d'autorisation.
- 3. Recherchez la dernière mise à niveau :
	- a. À partir de l'interface utilisateur de l'API REST, exécutez **POST /upgrade/rke-versions**.
	- b. Dans la réponse, copiez l'ID de tâche.
	- c. Exécutez **GET /task/{taskID}** avec l'ID de tâche de l'étape précédente.
- 4. À partir de la réponse **/task/{taskID}**, copiez le numéro de version le plus récent que vous souhaitez utiliser pour la mise à niveau.
- 5. Exécutez la mise à jour RKE :
	- a. À partir de l'interface utilisateur de l'API REST, exécutez **PUT /upgrade/rke/{version}** avec le numéro de version le plus récent de l'étape précédente.
	- b. Copiez l'ID de tâche depuis la réponse.
	- c. Exécutez **GET /task/{taskID}** avec l'ID de tâche de l'étape précédente.

La mise à niveau a réussi une fois que l' PercentComplete indique 100 et results indique le numéro de version mis à niveau.

#### <span id="page-25-0"></span>**Appliquer les mises à jour de sécurité du système d'exploitation des nœuds**

#### **Commandes d'API**

1. Lancez la demande de vérification des mises à niveau :

```
curl -X GET "https://<mNodeIP>/k8sdeployer/1/upgrade/checkNodeUpdates"
-H "accept: application/json" -H "Authorization: Bearer ${TOKEN}"
```
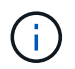

Vous pouvez trouver le porteur \${TOKEN} Utilisé par la commande API lorsque vous ["autoriser".](https://docs.netapp.com/fr-fr/hci19/docs/task_mnode_api_get_authorizationtouse.html) Le porteur \$ { TOKEN } est dans la réponse curl.

2. Obtenir l'état de la tâche à l'aide de l'ID de tâche de la commande précédente et vérifier qu'un numéro de version plus récent est disponible à partir de la réponse :

```
curl -X GET "https://<mNodeIP>/k8sdeployer/1/task/<taskID>" -H "accept:
application/json" -H "Authorization: Bearer ${TOKEN}"
```
3. Appliquer les mises à jour du nœud :

```
curl -X POST "https://<mNodeIP>/k8sdeployer/1/upgrade/applyNodeUpdates"
-H "accept: application/json" -H "Authorization: Bearer"
```
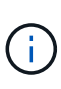

Pour le système d'exploitation de nœud, les mises à niveau sans surveillance des correctifs de sécurité sont exécutées quotidiennement, mais le nœud n'est pas redémarré automatiquement. En appliquant des mises à niveau, vous redémarrez chaque nœud de façon séquentielle afin que les mises à jour de sécurité prennent effet.

4. Obtenir le statut de la tâche à l'aide de l'ID de tâche de la mise à niveau applyNodeUpdates réponse :

```
curl -X GET "https://<mNodeIP>/k8sdeployer/1/task/<taskID>" -H "accept:
application/json" -H "Authorization: Bearer ${TOKEN}"
```
#### **ÉTAPES DE L'INTERFACE UTILISATEUR DE L'API REST**

1. Ouvrez l'interface de l'API REST du nœud de gestion sur le nœud de gestion :

https://<ManagementNodeIP>/k8sdeployer/api/

- 2. Sélectionnez **Authorise** et procédez comme suit :
	- a. Saisissez le nom d'utilisateur et le mot de passe du cluster.
	- b. Saisissez l'ID client en tant que mnode-client.
	- c. Sélectionnez **Autoriser** pour démarrer une session.
	- d. Fermez la fenêtre d'autorisation.
- 3. Vérifiez si un package de mise à niveau est disponible :
	- a. Dans l'interface utilisateur de l'API REST, exécutez **GET /upgrade/checkNodeUpdates**.
- b. Dans la réponse, copiez l'ID de tâche.
- c. Exécutez **GET /task/{taskID}** avec l'ID de tâche de l'étape précédente.
- d. Dans la réponse **/task/{taskID}**, vérifiez que le numéro de version est plus récent que celui actuellement appliqué à vos noeuds.
- 4. Appliquer les mises à niveau du système d'exploitation des nœuds :

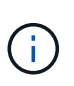

Pour le système d'exploitation de nœud, les mises à niveau sans surveillance des correctifs de sécurité sont exécutées quotidiennement, mais le nœud n'est pas redémarré automatiquement. En appliquant des mises à niveau, vous redémarrez chaque nœud de façon séquentielle afin que les mises à jour de sécurité prennent effet.

- a. À partir de l'interface utilisateur de l'API REST, exécutez **POST /upgrade/applyNodeUpdates**.
- b. Dans la réponse, copiez l'ID de tâche.
- c. Exécutez **GET /task/{taskID}** avec l'ID de tâche de l'étape précédente.
- d. Dans la réponse **/task/{taskID}**, vérifiez que la mise à niveau a été appliquée.

La mise à niveau a réussi une fois que l' PercentComplete indique 100 et results indique le numéro de version mis à niveau.

### **Trouvez plus d'informations**

- ["Plug-in NetApp Element pour vCenter Server"](https://docs.netapp.com/us-en/vcp/index.html)
- ["Page Ressources NetApp HCI"](https://www.netapp.com/hybrid-cloud/hci-documentation/)

## <span id="page-27-0"></span>**Déposez une installation Rancher sur NetApp HCI**

Si vous déployez accidentellement Rancher sur NetApp HCI avec des informations incorrectes (par exemple un FQDN de serveur Rancher incorrect), vous devez supprimer l'installation, puis redéployer. Suivez ces étapes pour supprimer l'installation Rancher sur l'instance NetApp HCI.

Cette action ne supprime pas les clusters utilisateur.

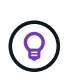

Vous pouvez conserver les clusters utilisateur. Si vous les conservez, vous pouvez les migrer ultérieurement vers une autre implémentation Rancher. Si vous souhaitez supprimer les clusters d'utilisateurs, vous devez le faire avant de supprimer le serveur Rancher ; sinon, la suppression des clusters d'utilisateurs après la suppression du serveur Rancher est plus difficile.

#### **Options**

- [Optimisez le Rancher sur NetApp HCI avec le contrôle des clouds hybrides NetApp](#page-27-1) (Recommandé)
- [Supprimez Rancher sur NetApp HCI à l'aide de l'API REST](#page-28-0)

### <span id="page-27-1"></span>**Optimisez le Rancher sur NetApp HCI avec le contrôle des clouds hybrides NetApp**

Vous pouvez utiliser l'interface utilisateur Web NetApp Hybrid Cloud Control pour supprimer les trois machines virtuelles qui ont été configurées pendant le déploiement afin d'héberger le serveur Rancher.

#### **Étapes**

1. Ouvrez l'adresse IP du nœud de gestion dans un navigateur Web :

```
https://<ManagementNodeIP>
```
- 2. Connectez-vous au contrôle de cloud hybride NetApp en fournissant les identifiants de l'administrateur du cluster de stockage.
- 3. Dans le Tableau de bord, cliquez sur le menu en haut à droite.
- 4. Sélectionnez **configurer**.

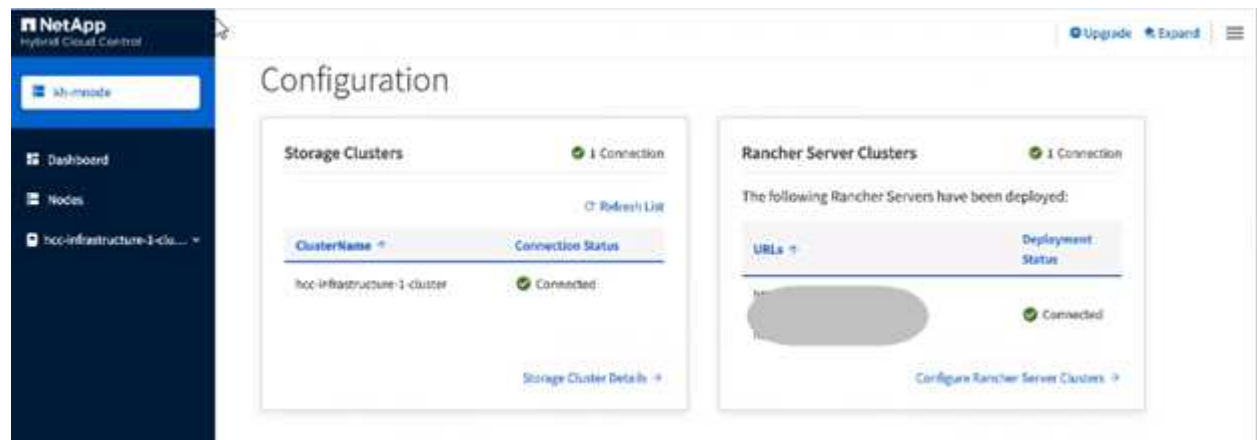

- 5. Dans le volet **Rancher Server clusters**, cliquez sur **Configure Rancher Server clusters**.
- 6. Sélectionnez le menu **actions** pour l'installation Rancher que vous devez supprimer.

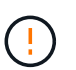

Lorsque vous cliquez sur **Delete**, le Rancher est immédiatement supprimé du cluster de gestion NetApp HCI.

7. Sélectionnez **Supprimer**.

### <span id="page-28-0"></span>**Supprimez Rancher sur NetApp HCI à l'aide de l'API REST**

Vous pouvez utiliser l'API REST NetApp Hybrid Cloud Control pour supprimer les trois machines virtuelles qui ont été configurées pendant le déploiement et héberger le serveur Rancher.

#### **Étapes**

1. Saisissez l'adresse IP du nœud de gestion suivie de /k8sdeployer/api/:

https://[IP address]/k8sdeployer/api/

- 2. Cliquez sur **Autoriser** ou sur une icône de verrouillage et entrez les informations d'identification d'administrateur de cluster pour les autorisations d'utilisation des API.
	- a. Saisissez le nom d'utilisateur et le mot de passe du cluster.
	- b. Sélectionnez **corps de demande** dans la liste déroulante type si la valeur n'est pas déjà sélectionnée.
	- c. Saisissez l'ID client en tant que mnode-client si la valeur n'est pas déjà renseignée.
	- d. N'entrez pas de valeur pour le secret client.
- e. Cliquez sur **Autoriser** pour démarrer une session.
- f. Fermez la fenêtre.
- 3. Fermez la boîte de dialogue **autorisations disponibles**.
- 4. Cliquez sur **POST/détruire**.
- 5. Cliquez sur **essayez-le**.
- 6. Dans la zone de texte corps de la demande, entrez le FQDN du serveur Rancher comme serverURL valeur.
- 7. Cliquez sur **Exécuter**.

Après plusieurs minutes, les machines virtuelles du serveur Rancher ne devraient plus être visibles dans la liste hôtes et clusters du client vSphere. Une fois le retrait terminé, vous pouvez utiliser le contrôle de cloud hybride NetApp pour redéployer Rancher sur NetApp HCI.

## **En savoir plus**

- ["Dépannage du déploiement de l'éleveur"](https://kb.netapp.com/Advice_and_Troubleshooting/Data_Storage_Software/Management_services_for_Element_Software_and_NetApp_HCI/NetApp_HCI_and_Rancher_troubleshooting)
- ["Plug-in NetApp Element pour vCenter Server"](https://docs.netapp.com/us-en/vcp/index.html)
- ["Page Ressources NetApp HCI"](https://www.netapp.com/hybrid-cloud/hci-documentation/)

#### **Informations sur le copyright**

Copyright © 2024 NetApp, Inc. Tous droits réservés. Imprimé aux États-Unis. Aucune partie de ce document protégé par copyright ne peut être reproduite sous quelque forme que ce soit ou selon quelque méthode que ce soit (graphique, électronique ou mécanique, notamment par photocopie, enregistrement ou stockage dans un système de récupération électronique) sans l'autorisation écrite préalable du détenteur du droit de copyright.

Les logiciels dérivés des éléments NetApp protégés par copyright sont soumis à la licence et à l'avis de nonresponsabilité suivants :

CE LOGICIEL EST FOURNI PAR NETAPP « EN L'ÉTAT » ET SANS GARANTIES EXPRESSES OU TACITES, Y COMPRIS LES GARANTIES TACITES DE QUALITÉ MARCHANDE ET D'ADÉQUATION À UN USAGE PARTICULIER, QUI SONT EXCLUES PAR LES PRÉSENTES. EN AUCUN CAS NETAPP NE SERA TENU POUR RESPONSABLE DE DOMMAGES DIRECTS, INDIRECTS, ACCESSOIRES, PARTICULIERS OU EXEMPLAIRES (Y COMPRIS L'ACHAT DE BIENS ET DE SERVICES DE SUBSTITUTION, LA PERTE DE JOUISSANCE, DE DONNÉES OU DE PROFITS, OU L'INTERRUPTION D'ACTIVITÉ), QUELLES QU'EN SOIENT LA CAUSE ET LA DOCTRINE DE RESPONSABILITÉ, QU'IL S'AGISSE DE RESPONSABILITÉ CONTRACTUELLE, STRICTE OU DÉLICTUELLE (Y COMPRIS LA NÉGLIGENCE OU AUTRE) DÉCOULANT DE L'UTILISATION DE CE LOGICIEL, MÊME SI LA SOCIÉTÉ A ÉTÉ INFORMÉE DE LA POSSIBILITÉ DE TELS DOMMAGES.

NetApp se réserve le droit de modifier les produits décrits dans le présent document à tout moment et sans préavis. NetApp décline toute responsabilité découlant de l'utilisation des produits décrits dans le présent document, sauf accord explicite écrit de NetApp. L'utilisation ou l'achat de ce produit ne concède pas de licence dans le cadre de droits de brevet, de droits de marque commerciale ou de tout autre droit de propriété intellectuelle de NetApp.

Le produit décrit dans ce manuel peut être protégé par un ou plusieurs brevets américains, étrangers ou par une demande en attente.

LÉGENDE DE RESTRICTION DES DROITS : L'utilisation, la duplication ou la divulgation par le gouvernement sont sujettes aux restrictions énoncées dans le sous-paragraphe (b)(3) de la clause Rights in Technical Data-Noncommercial Items du DFARS 252.227-7013 (février 2014) et du FAR 52.227-19 (décembre 2007).

Les données contenues dans les présentes se rapportent à un produit et/ou service commercial (tel que défini par la clause FAR 2.101). Il s'agit de données propriétaires de NetApp, Inc. Toutes les données techniques et tous les logiciels fournis par NetApp en vertu du présent Accord sont à caractère commercial et ont été exclusivement développés à l'aide de fonds privés. Le gouvernement des États-Unis dispose d'une licence limitée irrévocable, non exclusive, non cessible, non transférable et mondiale. Cette licence lui permet d'utiliser uniquement les données relatives au contrat du gouvernement des États-Unis d'après lequel les données lui ont été fournies ou celles qui sont nécessaires à son exécution. Sauf dispositions contraires énoncées dans les présentes, l'utilisation, la divulgation, la reproduction, la modification, l'exécution, l'affichage des données sont interdits sans avoir obtenu le consentement écrit préalable de NetApp, Inc. Les droits de licences du Département de la Défense du gouvernement des États-Unis se limitent aux droits identifiés par la clause 252.227-7015(b) du DFARS (février 2014).

#### **Informations sur les marques commerciales**

NETAPP, le logo NETAPP et les marques citées sur le site<http://www.netapp.com/TM>sont des marques déposées ou des marques commerciales de NetApp, Inc. Les autres noms de marques et de produits sont des marques commerciales de leurs propriétaires respectifs.